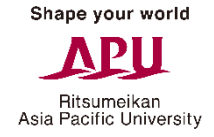

# **【2011・2017カリキュラム APS】** ※分野登録マニュアル

#### **学修分野登録を行う際は下記の点に注意してください。**

- ① Campusmateは毎日午前3:00~午前5:00(日本時間)の間は一切使用できません。 午前3:00直前に処理を行った場合などのデータの保証は行いません。
- ② ログイン用のパスワードは定期的に変更し、個人の責任で厳重に管理してください。
- ③ 以下はシステムエラーが発生する原因となりますので、行わないでください。 その他、個人の処理ミスによって生じた問題・エラーの救済措置はありません。
	- 同じユーザーで複数のログインを同時に行わないでください。
	- 学修分野登録マニュアルで推奨している手順以外の処理は行わないでください。

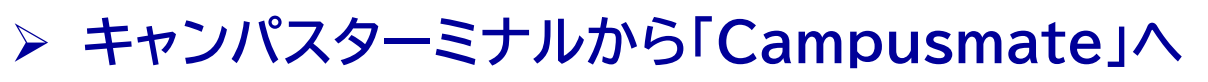

#### Ritsumeikan Asia Pacific University

## キャンパスターミナルを起動し、 右欄の「Campusmate Web(APU)」をクリックします。

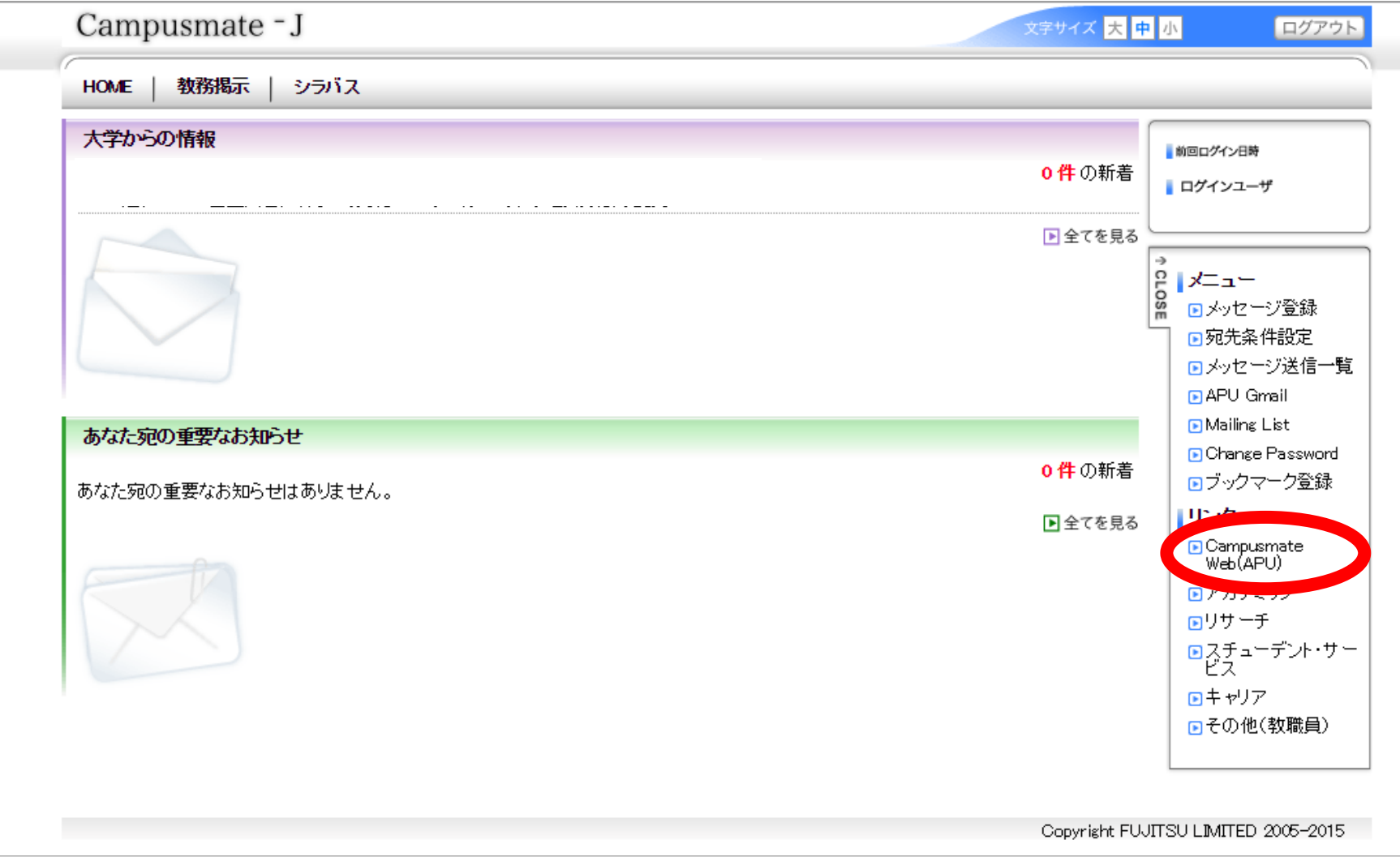

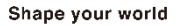

Ritsumeikan Asia Pacific University

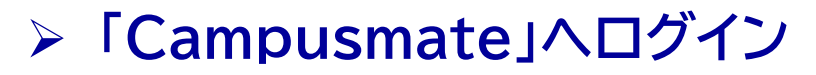

ユーザーIDとパスワードを入力し、ログインをクリックします。 IDとパスワードはキャンパスターミナルと同じです。

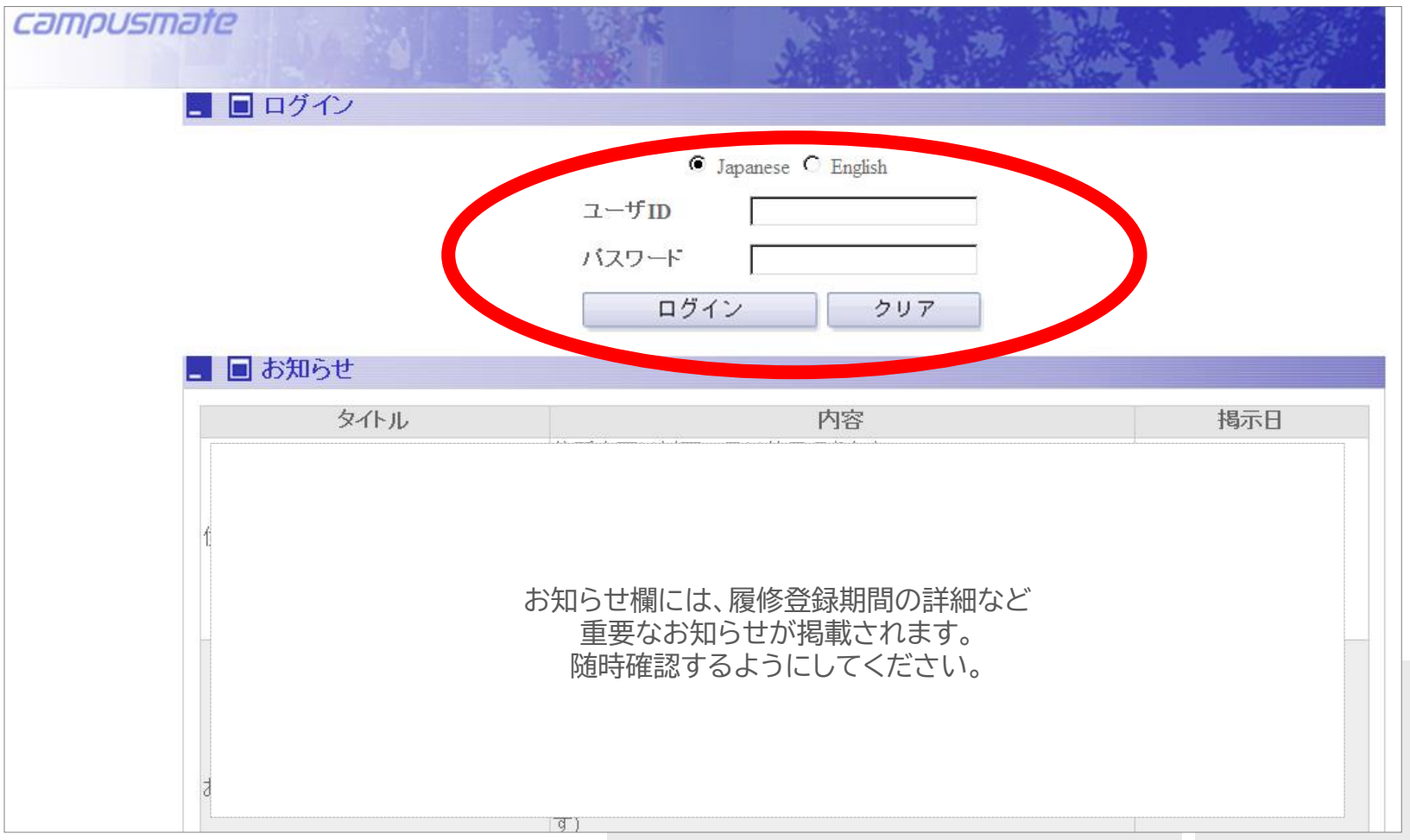

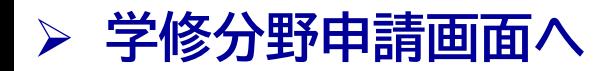

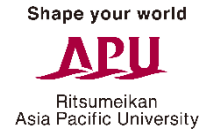

## 教務メニューの「学修分野申請」をクリックし、学修分野申請画面へ進みます。

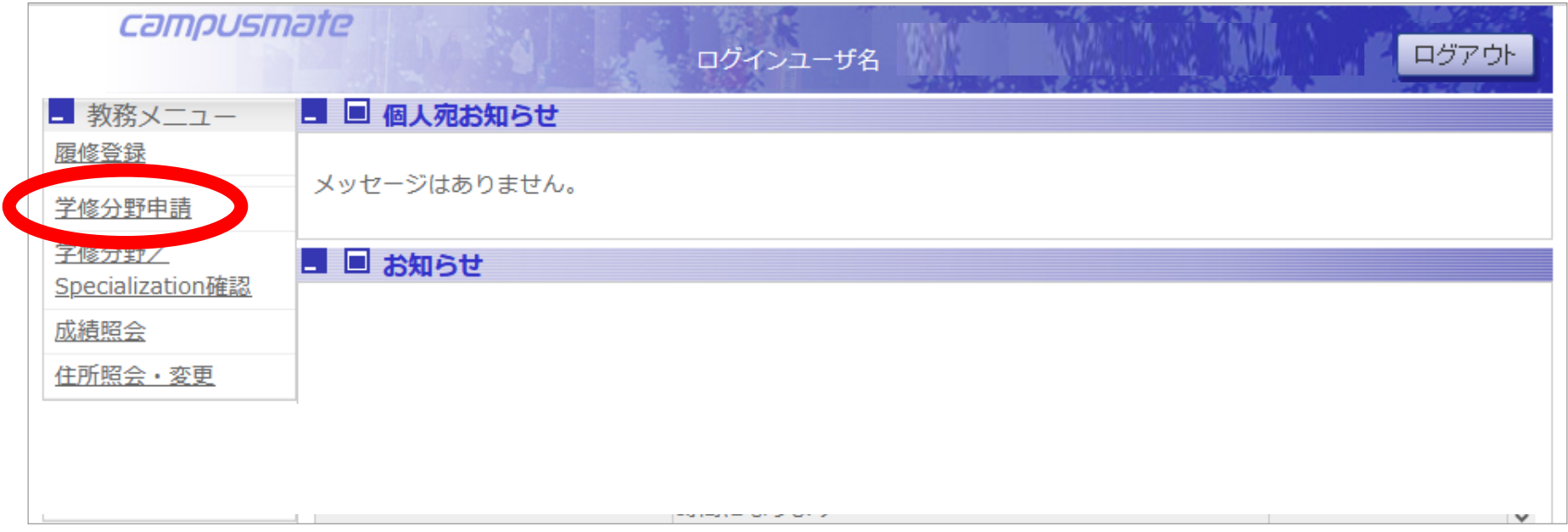

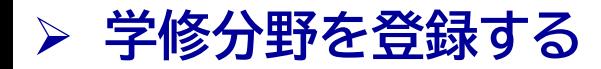

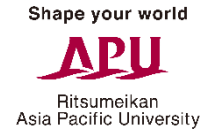

#### 登録する学修分野を1つ選択し、必ず申請ボタンを押してください。

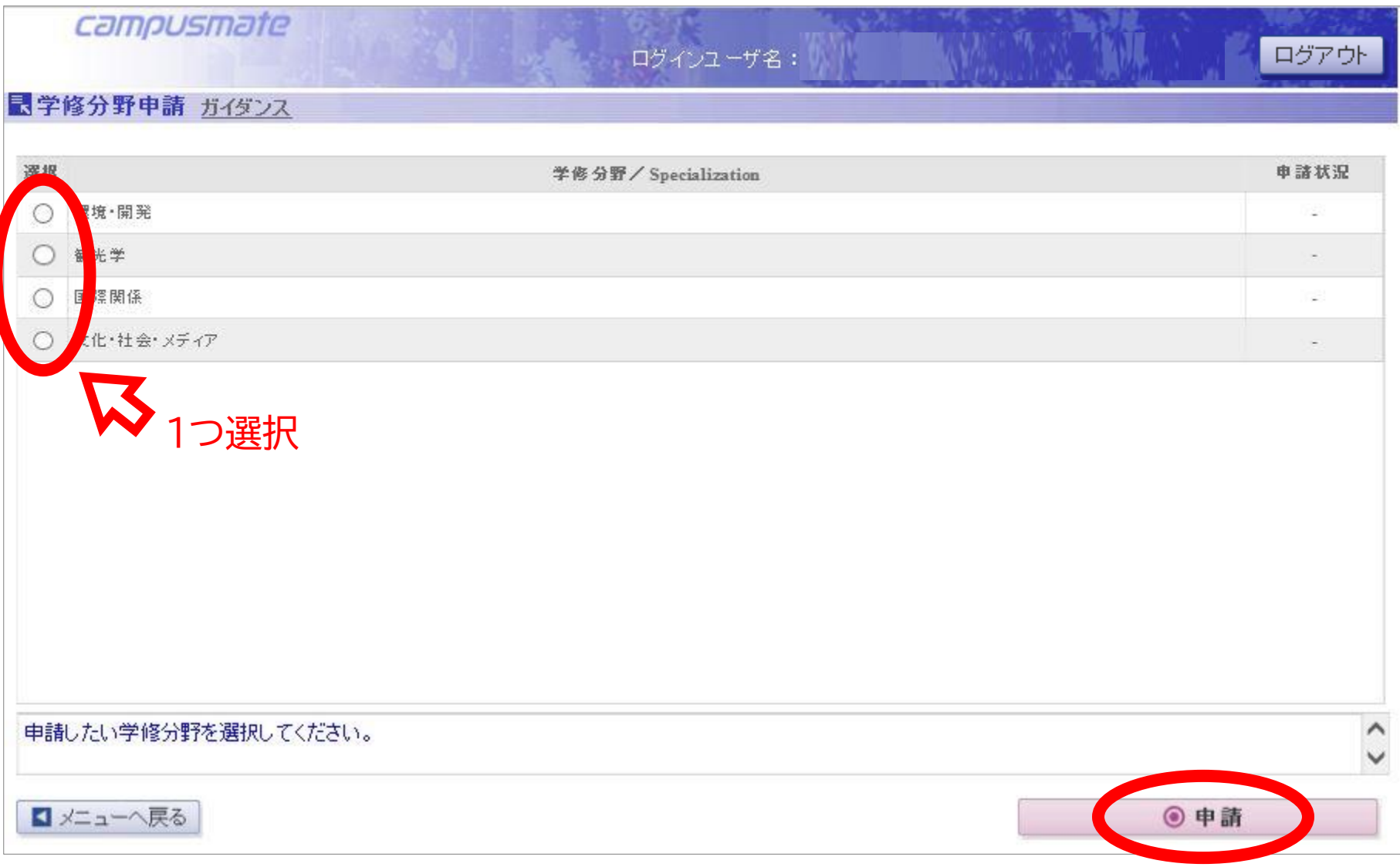

Shape your world

Ritsumeikan<br>Asia Pacific University

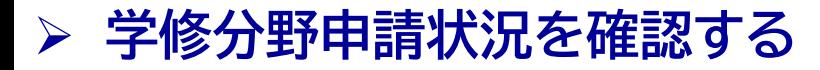

#### 登録した学修分野の申請状況が「申請済」になっていることを確認し、 間違いがなければ「確認」→「OK」をクリックしてください。

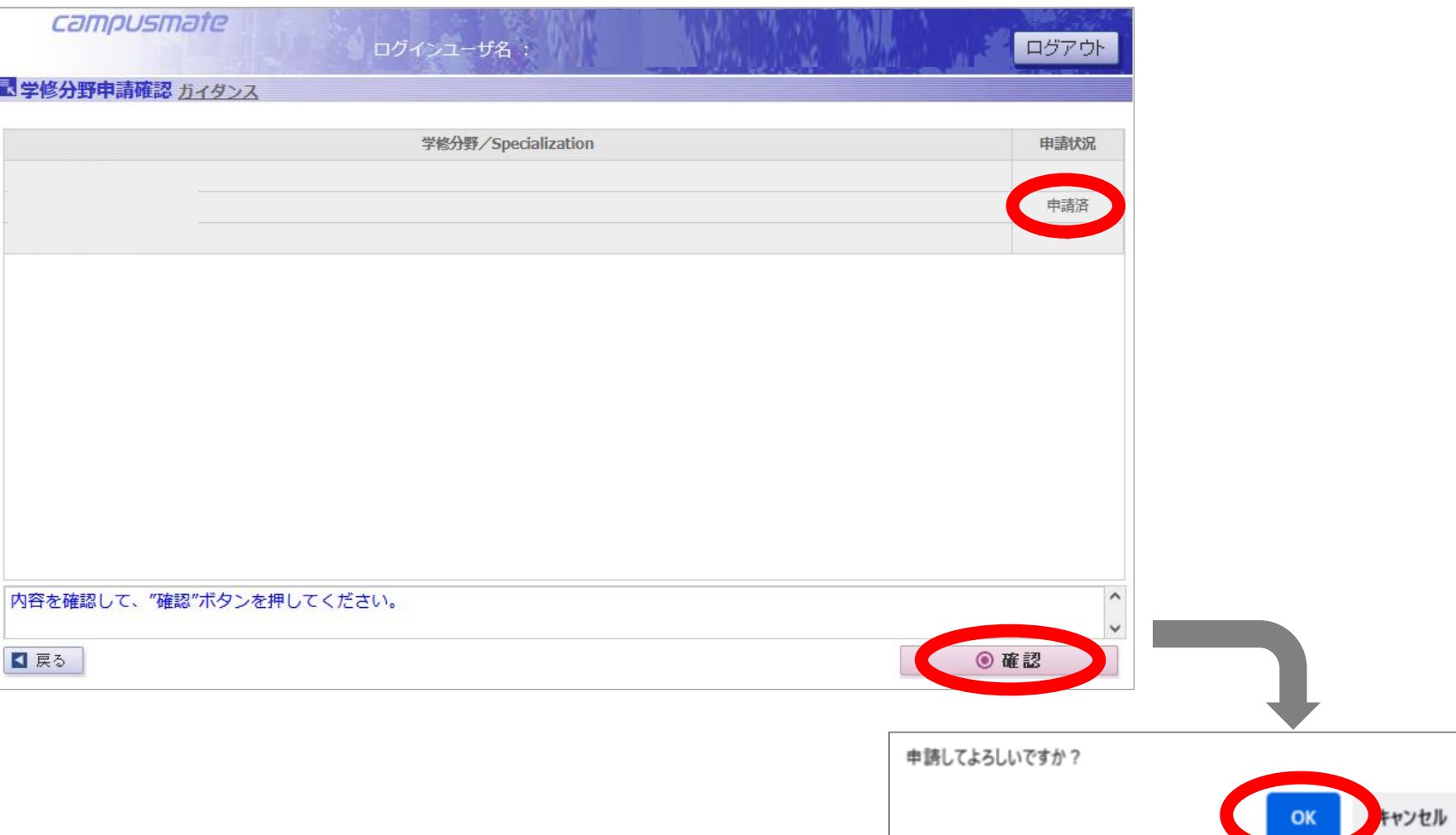

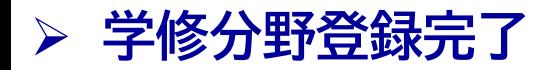

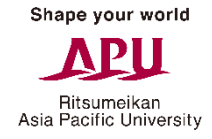

## この画面が表示されたら、学修分野の登録は完了です。

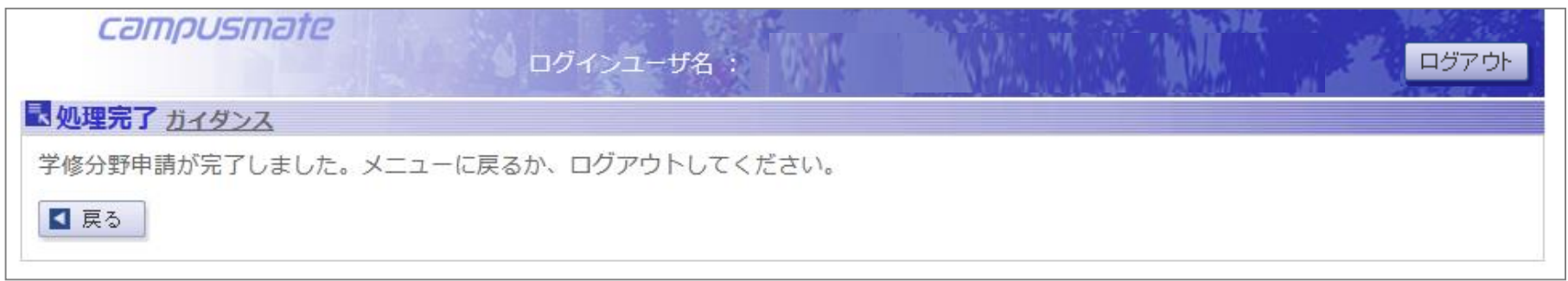

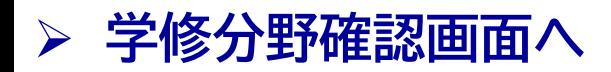

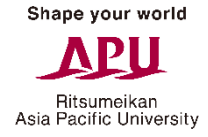

## 教務メニューの「学修分野確認」をクリックし、学修分野確認画面へ進みます。

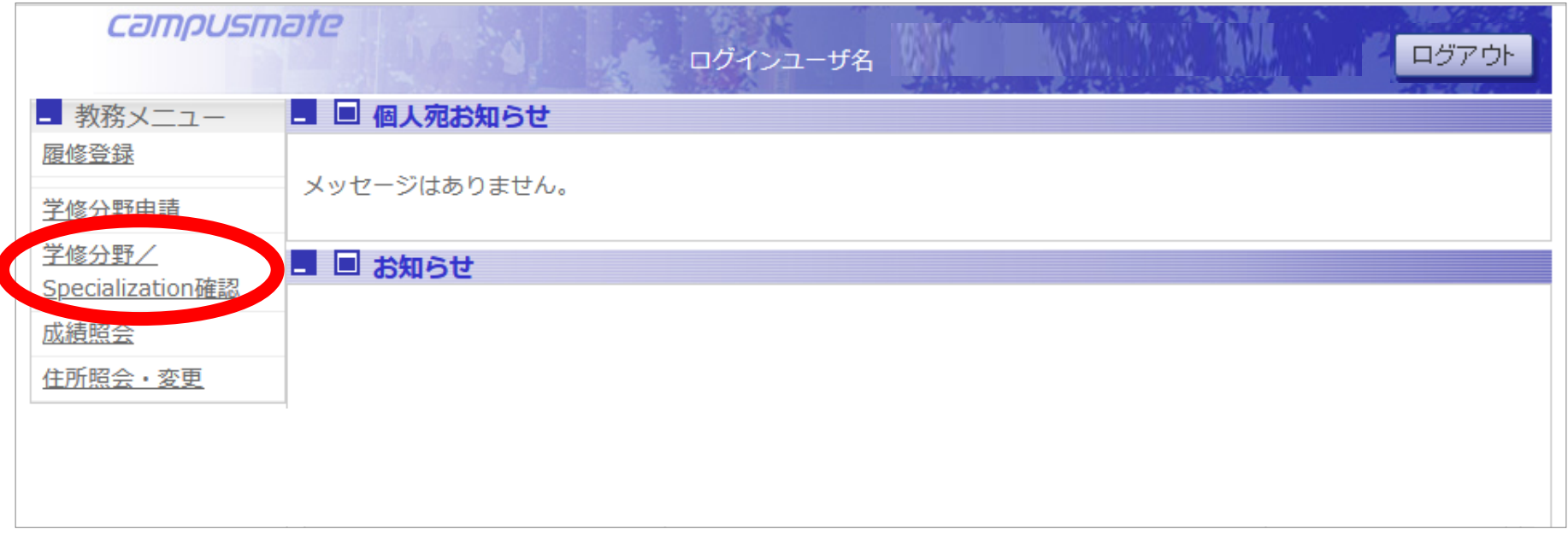

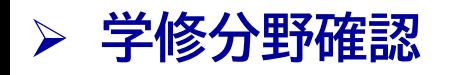

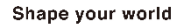

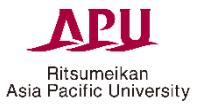

#### 改めて、登録した学修分野の申請状況が「申請済」になっていることを確認してください。

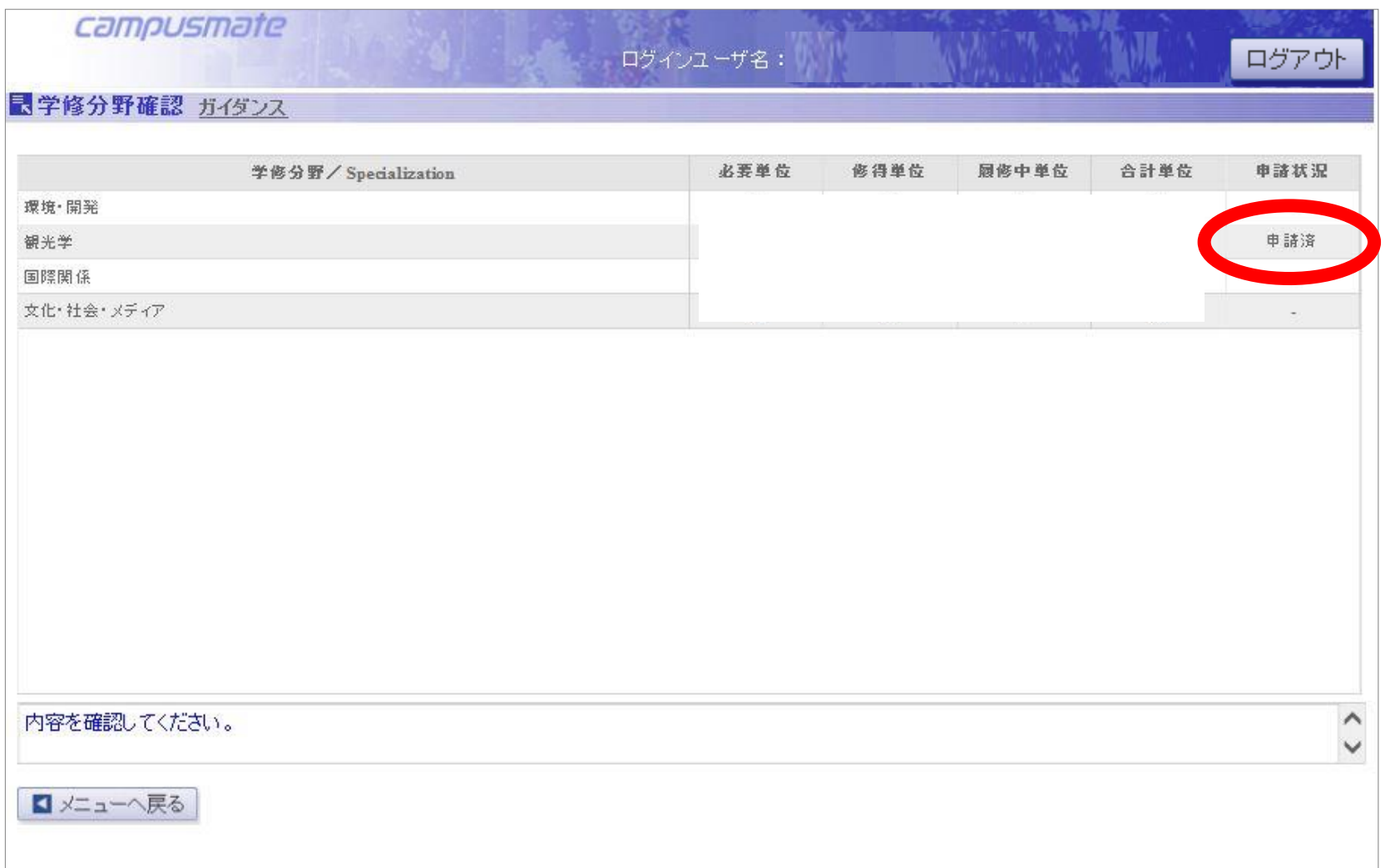